## クラウドPBX **Zoiper**(**Android**) 設定マニュアル

Ver1.0.3 2021/12/20更新 Ver1.0.2 2021/10/26更新 Ver1.0.1 2021/06/27 更新 Ver1.0.0 2019/12/04 更新 はじめに

本説明書は「Zoiper IAX SIP VOIP Softphone(以下Zoiper)」についてご説明致します。 当アプリケーションをご使用する際に、本説明書を読むことでご理解いただきお間違えの 無いようご利用ください。

ZoiperはSecurax LTD.が提供する無料で使用できるアプリケーションです。 Securax LTD.のオフィシャルページ : https://www.zoiper.com/

※画面は旧バージョンで説明している場合があります。ご了承ください。 当アプリケーションの動作を弊社が保証するものではございません。 本説明書では無料版の設定および使用方法について解説しております。

# Zoiperのインストールと設定

**Zoiper (Android) のインストールと設定** 

## 1. ZoiperをGoogle Appでインストール

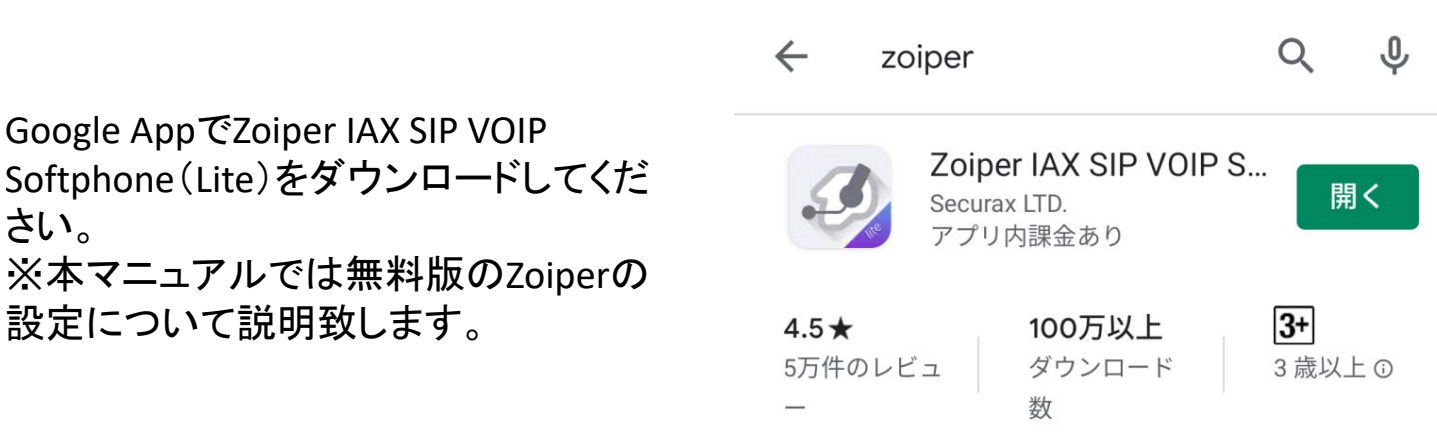

### 2.Zoiperの設定

設定について説明致します。

さい。

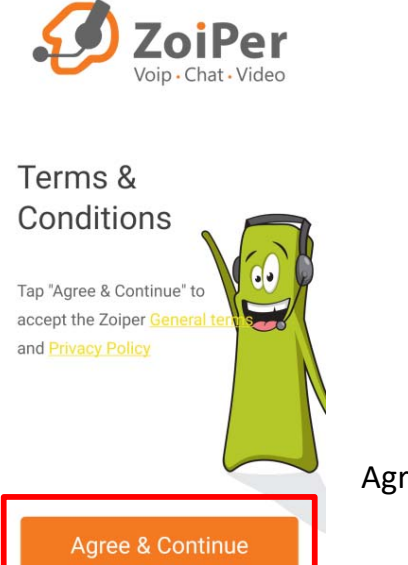

Agree & Continueをタップ

#### **Account setup**

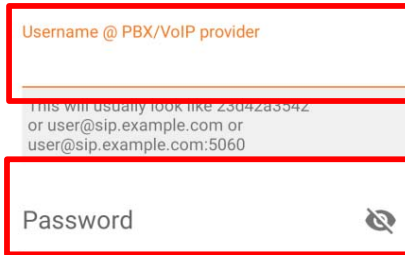

「ユニーク番号 + @ + ログインサーバー:25060」を入力します。 例:00000000@sip0.xxxpbx.com:25060

端末パスワードを入力します。

**Create an account** 

情報入力後「Create an account」をタップ

#### ログインサーバーが自動で入力されているので「Next」をタップ この時確認メッセージが表示されるので「Use anyway」をタップ

Fill in your hostname and select your provider from the list

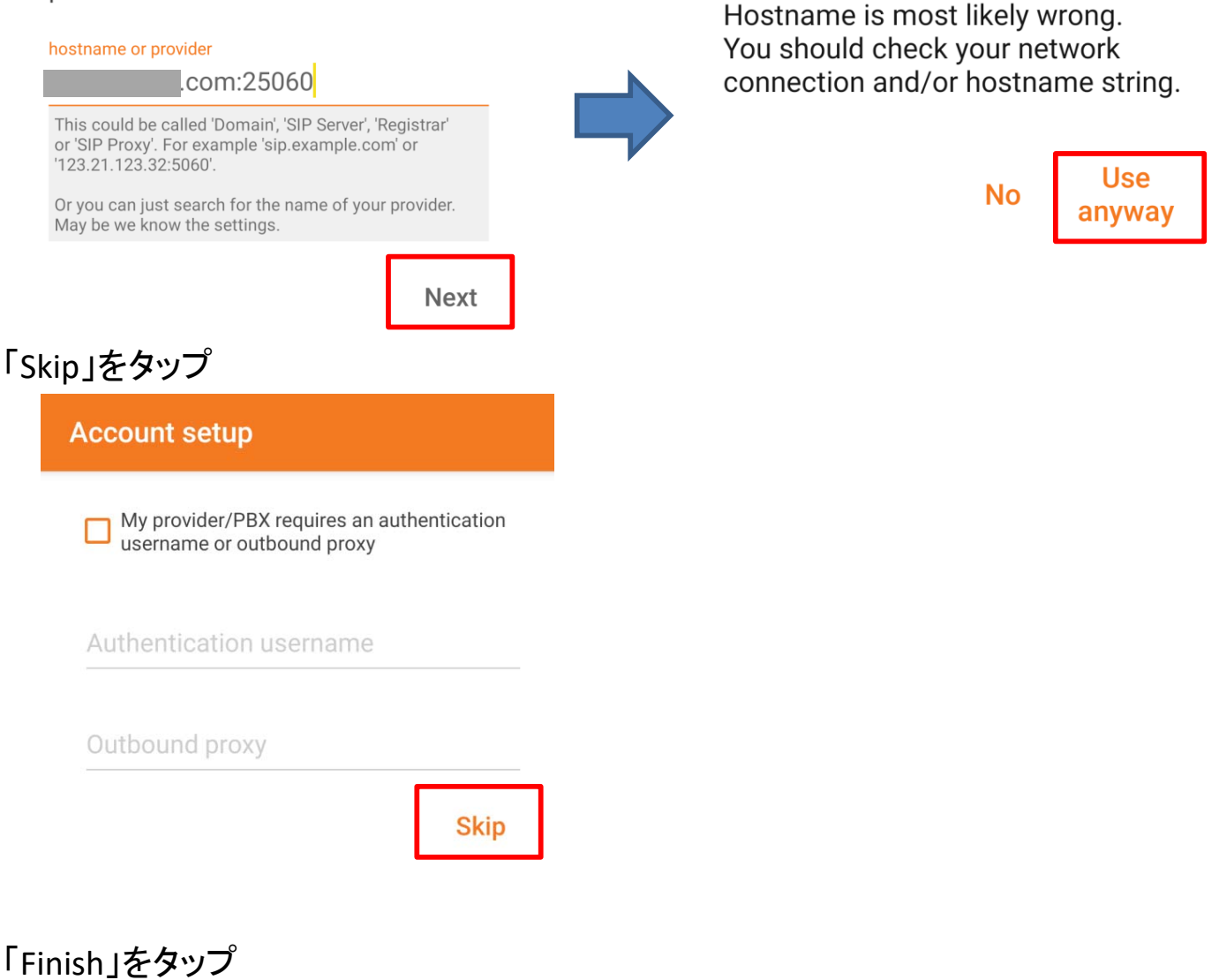

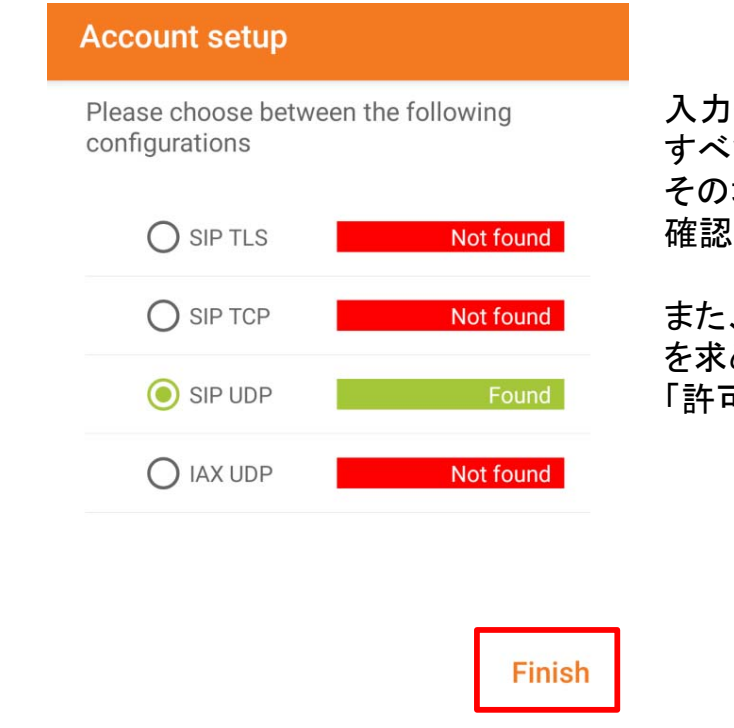

入力情報に誤りがある場合、 すべてがNot foundになります。 その場合は画面を戻り入力情報に誤りがないか 確認してください。

また、Finishタップ後にZoiperから端末へのアクセスの許可 を求められる場合があります。 「許可」をするようお願います。

着信拒否中の設定について確認されるので「着信拒否」中のアクセスの許可を設定することを推奨します

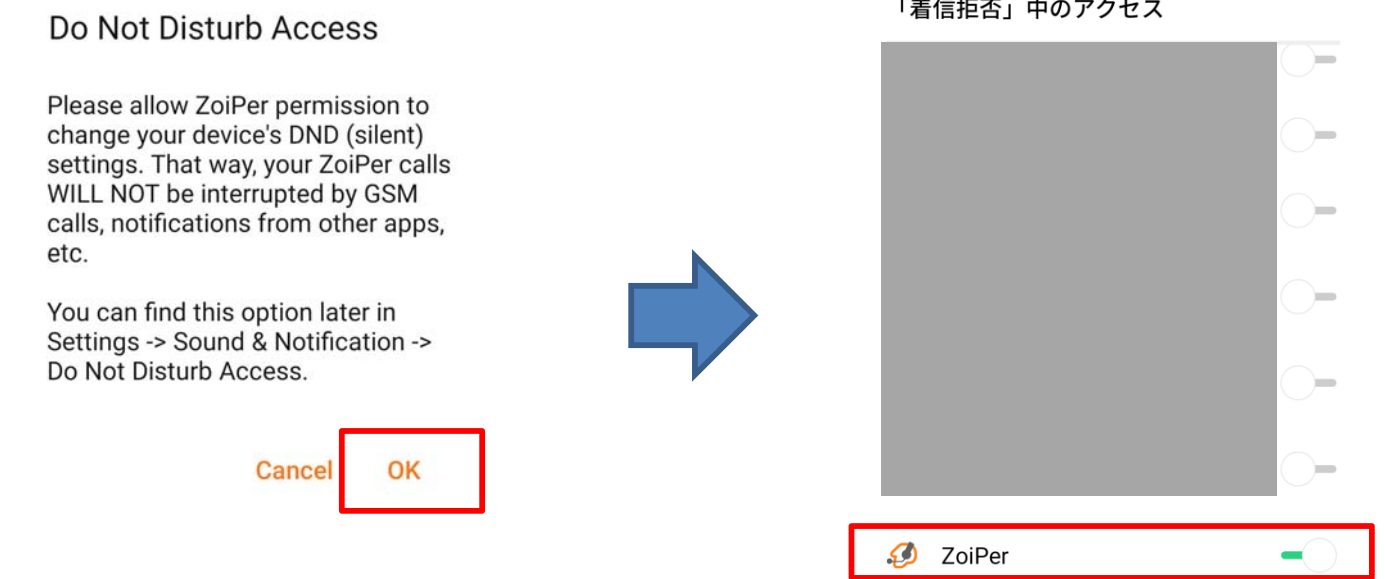

#### バックグラウンドモードの設定

画面左上の「三」、その後「Setting」を押してから「Connectivity」を選択

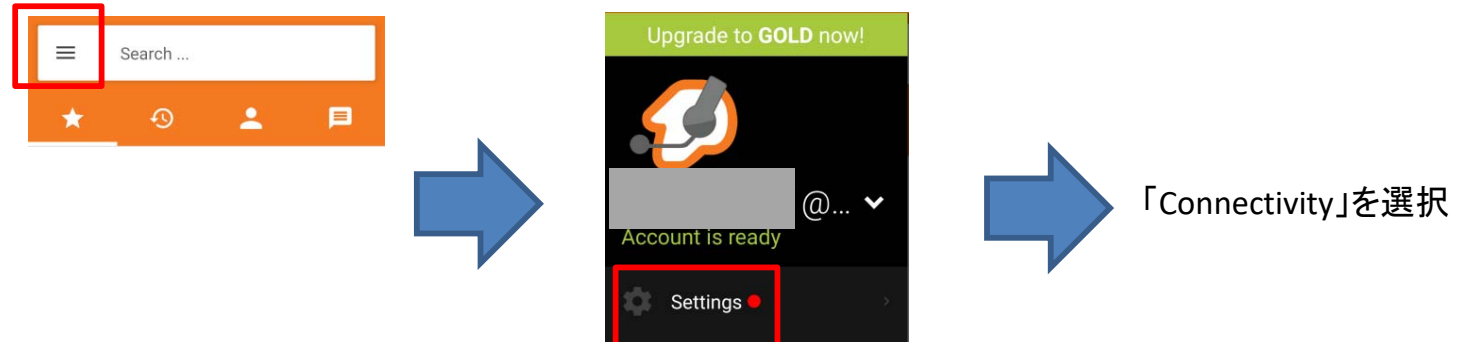

#### 「Run in Background」に✔を入れ、「Background Mode」をタップ

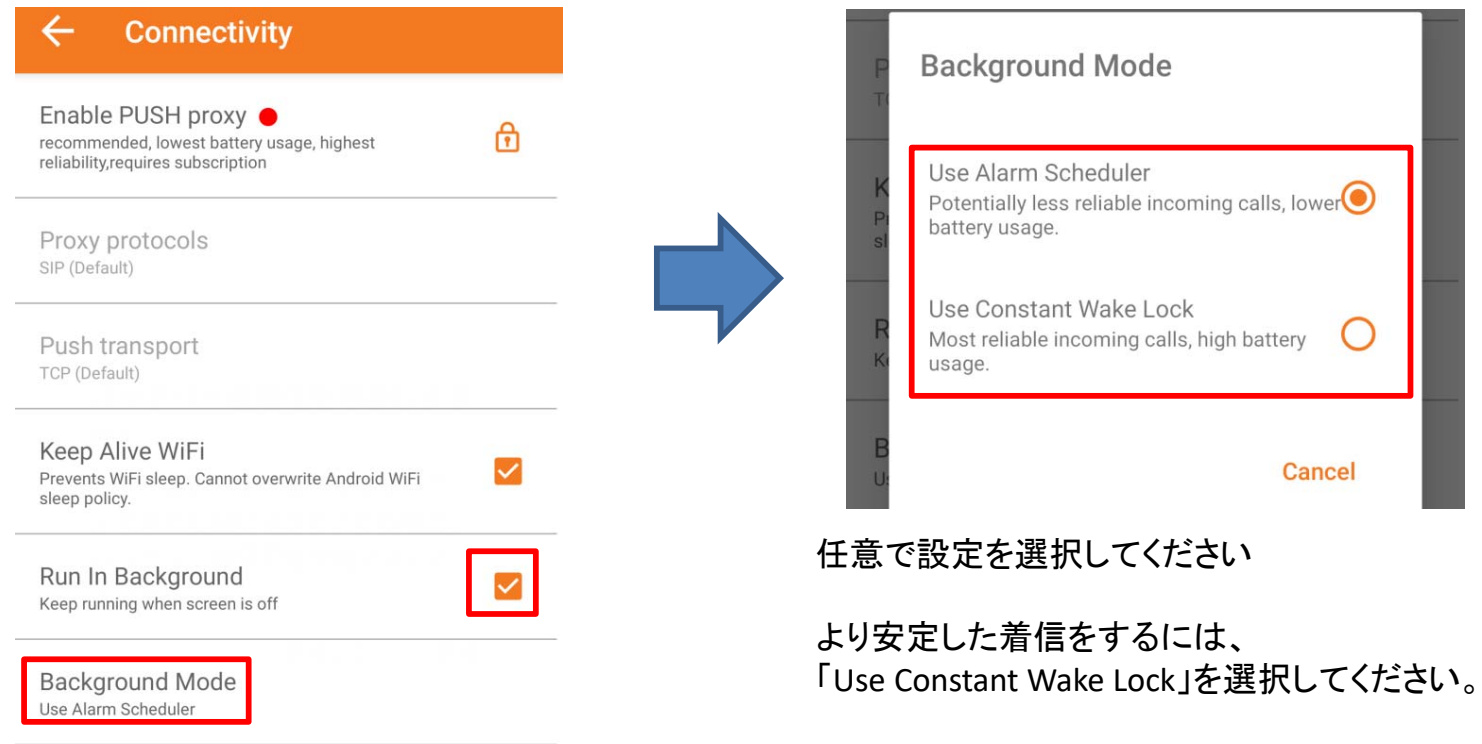

### **Zoiper (Android) のインストールと設定**

STUNサーバーを使用しないように設定します。 ホーム画面左上の 「 ≡ 」 のアイコンをタップして Settingsを選択します。

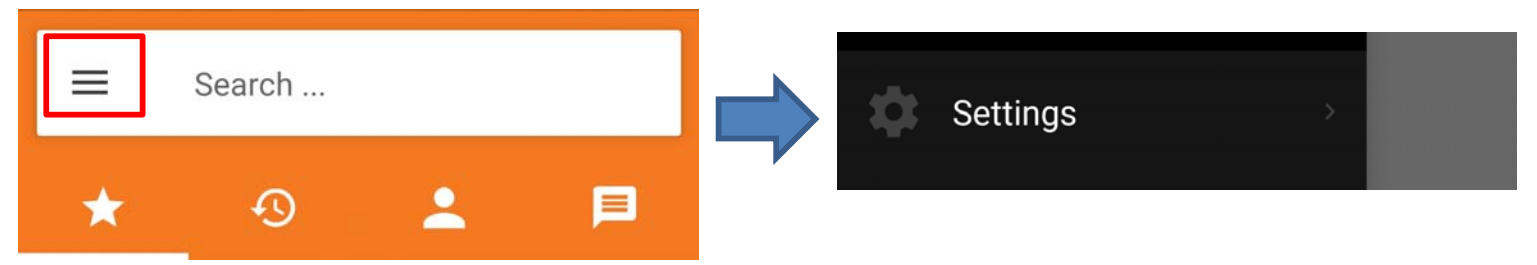

Settings から Accounts を選択して、表示されているアカウント名をタップします。

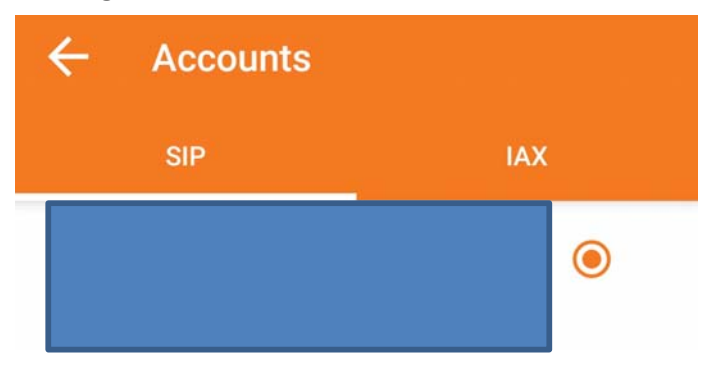

#### Network Settings を選択して、Use STUNをタップします。

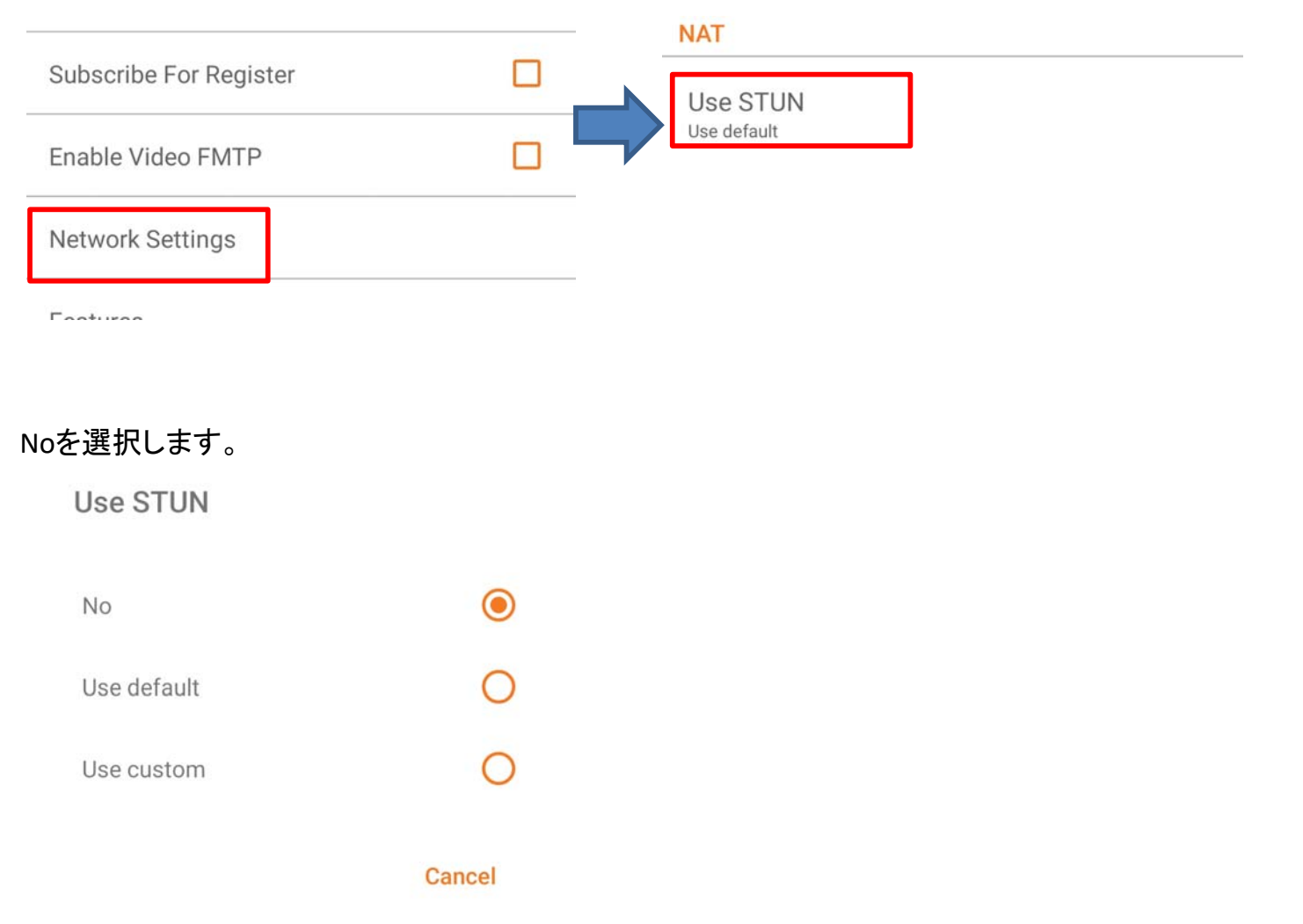

## Zoiperの使用法

・ 発信する

画面下のダイヤルパッドアイコンを押すとダイヤルパッドを表示させダイヤルします。

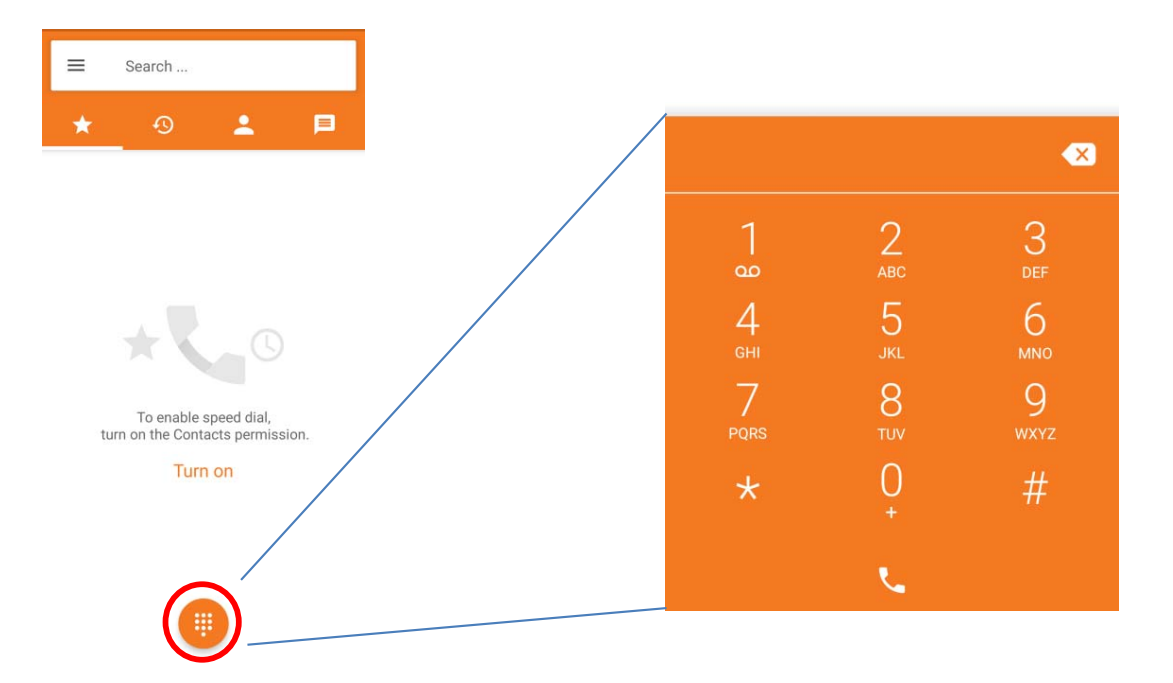

着信する

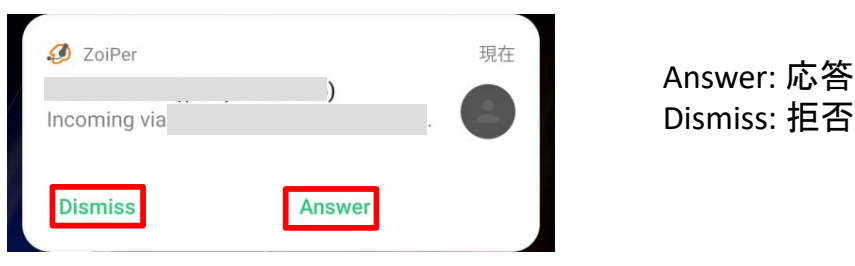

通話中操作

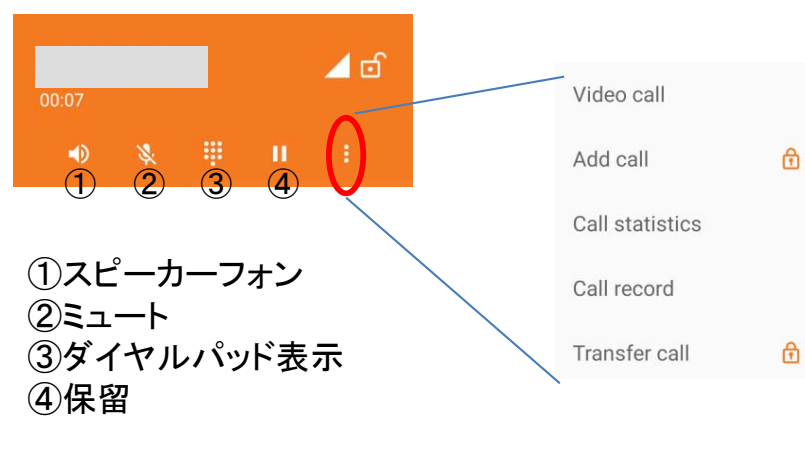

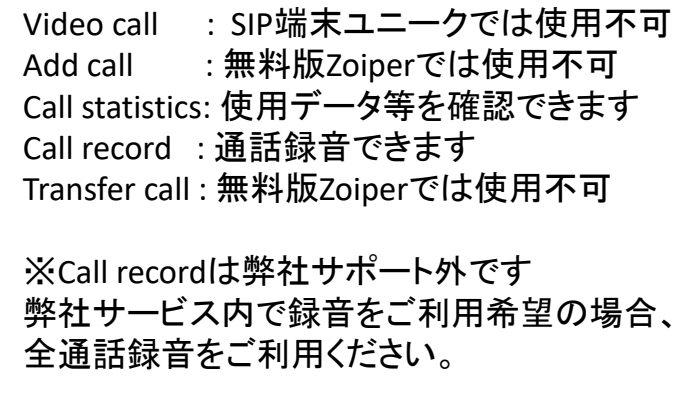

**Zoiper**(**Android**)の使用方法

・ 通話録音を確認(サポート対象外) 画面左上の「三」、その後「Call recording」を選択

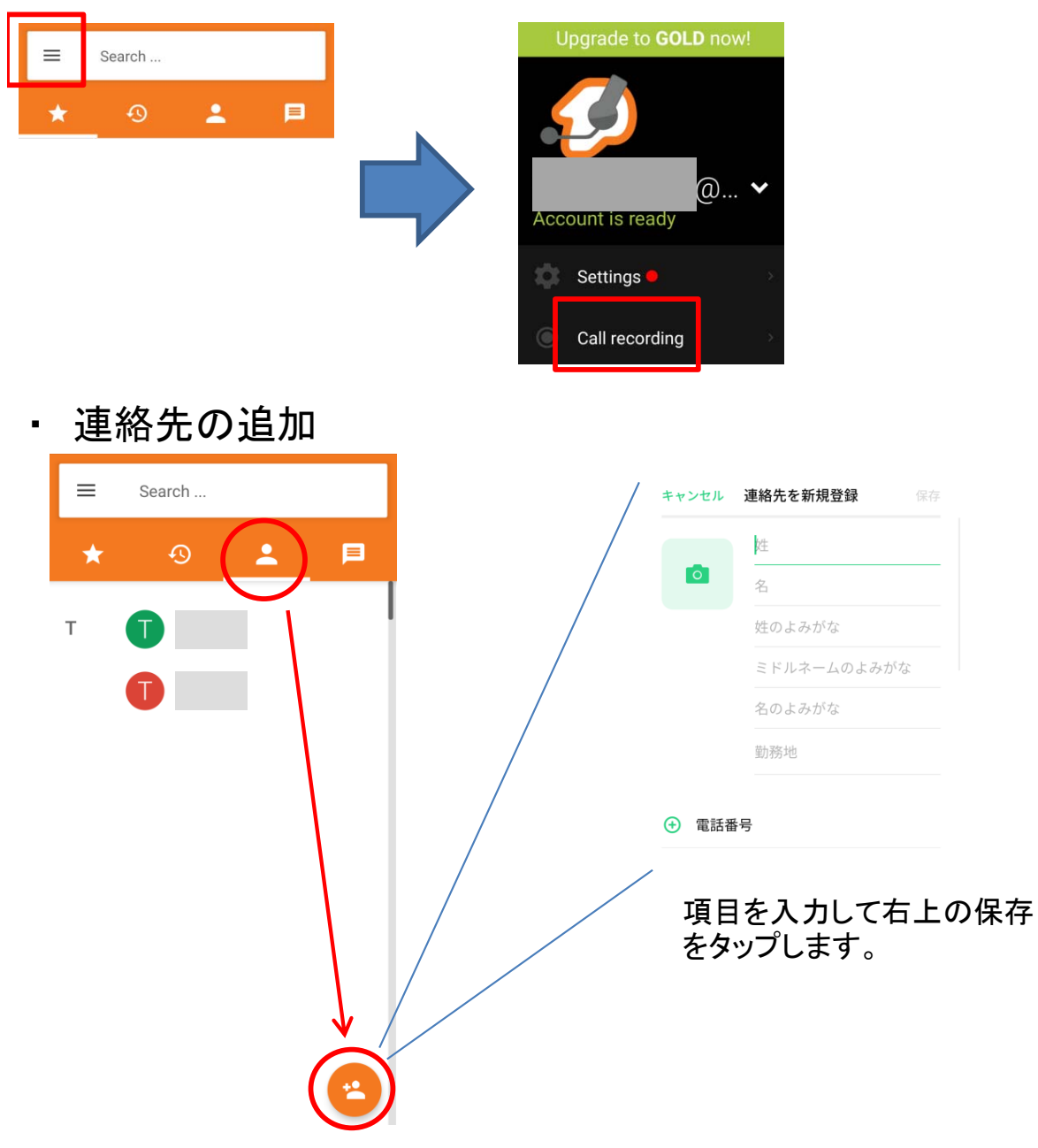

通話履歴の確認

時計のアイコンをタップすると発着信履歴を表示します。

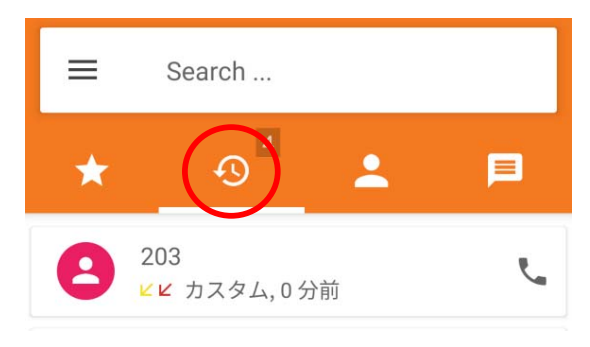

**Zoiper**(**Android**)の使用方法

・ 呼出音の変更

画面左上の「三」、その後「Setting」を押してから「Accounts」を選択

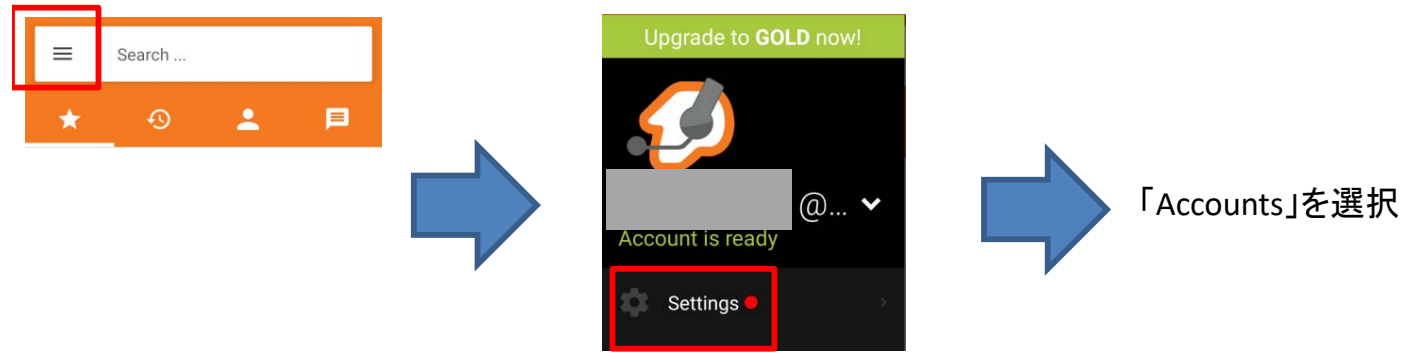

#### 表示されているアカウントをタップ後、「Ringtone」を選択

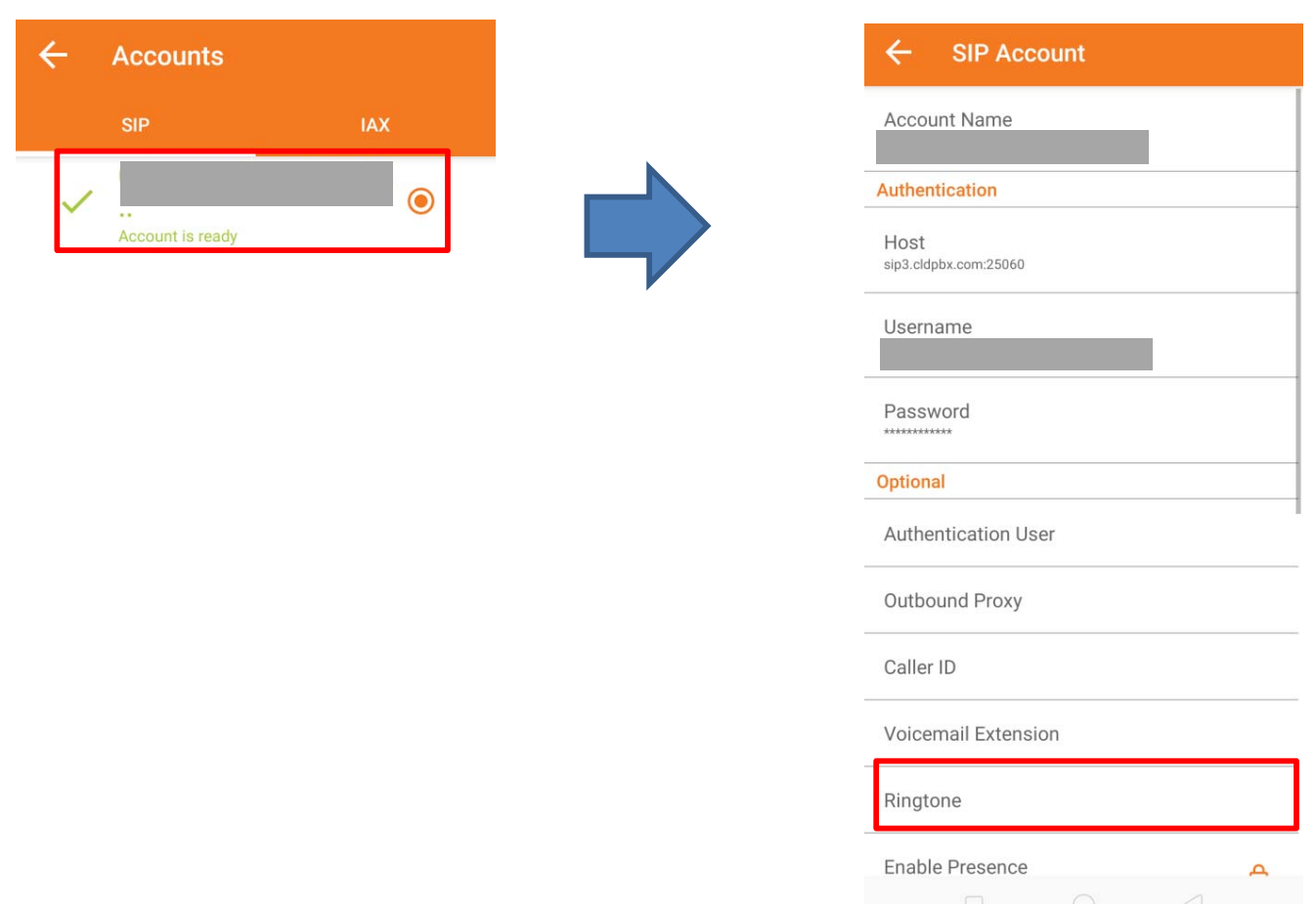

## ・ホーム画面、アプリを開いた状態での取り方

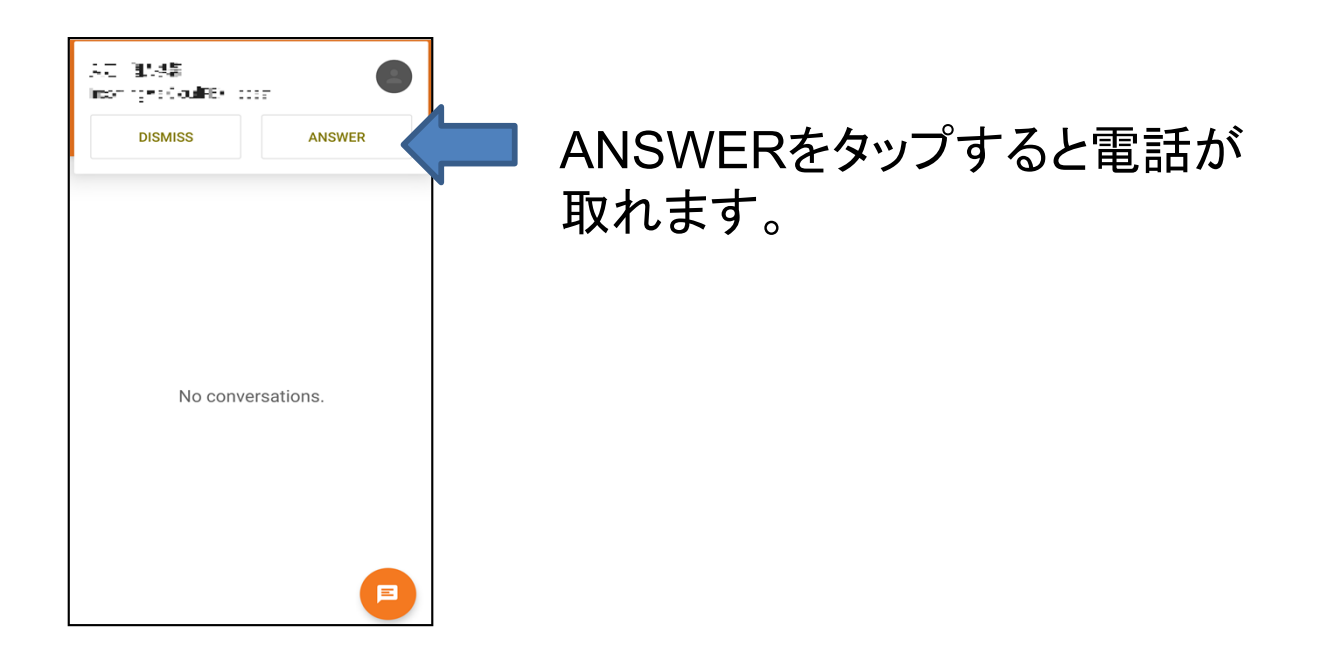

・待ち受け画面(ロック画面)時の取り方

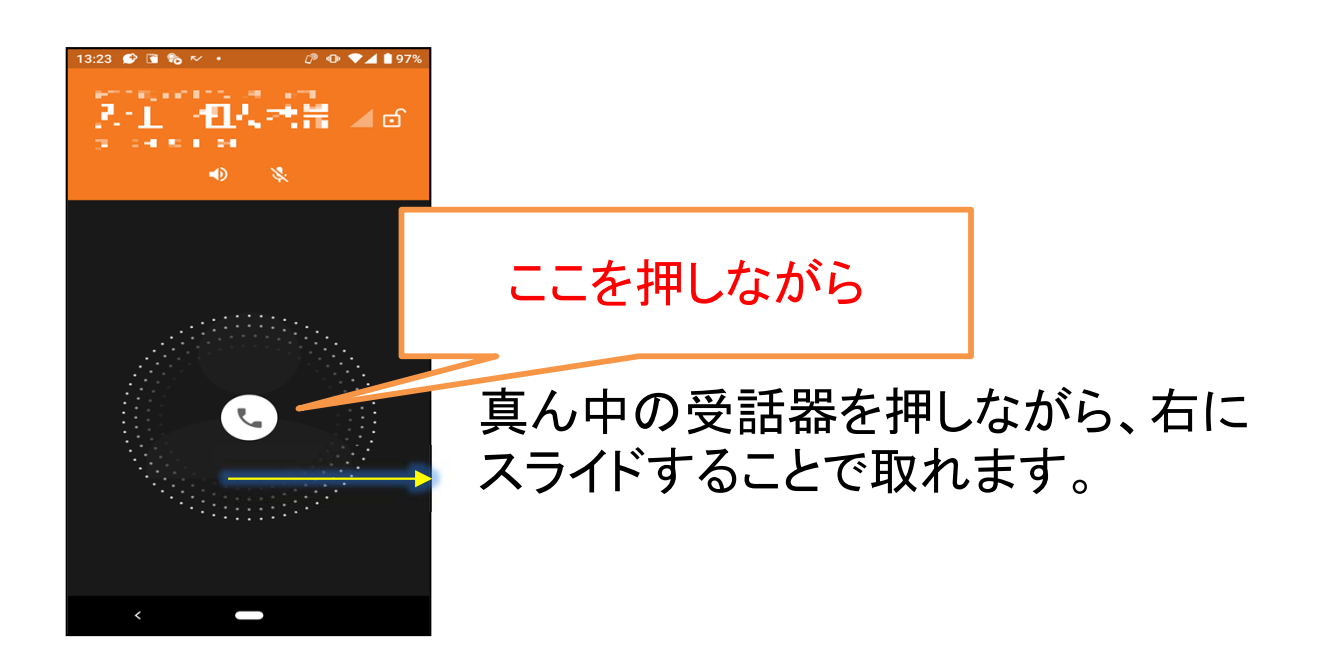